2023.7.03 updated

# **在PDF檔中加入圖片浮水印**

Taipei Medical University Library

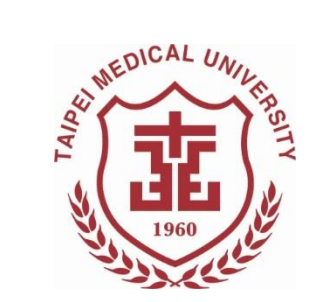

### **電子論文相關提醒**

- ◼ 僅能上傳**一個PDF**檔至電子論文系統。
	- 若你的論文檔內文不只一個檔案,請將檔案個別轉存 為PDF檔,而後再利用PDF編輯工具合併為一個PDF檔。
- 電子論文檔內所需文件包含(依序):
	- 1. 封面(中/英文)
	- 2. 考試委員審定書(中/英文)
	- 3. 國家圖書館學位論文延後公開申請書(立即公開者無須填 寫)
	- 4. 學位論文文檔
	- ◼ 請確認以上文件的**中、英文論文題目皆一致**
- 論文全文檔已加入浮水印與設定保全

## **下載PDF檔案處理工具 -PDFill**

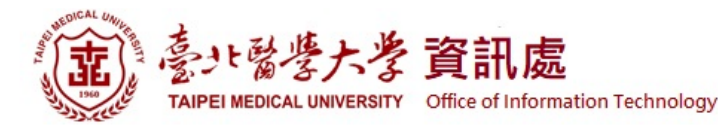

#### **資訊處 > 軟體下載** <https://t.ly/lfAC>

#### 最新消息 、 單位簡介 、 組織架構及業務執掌 服務項目 、 表單下載 相關法規 相關連結 、 常見問題 、 聯絡我們

"音頁 / 服務項目 / 軟體下載

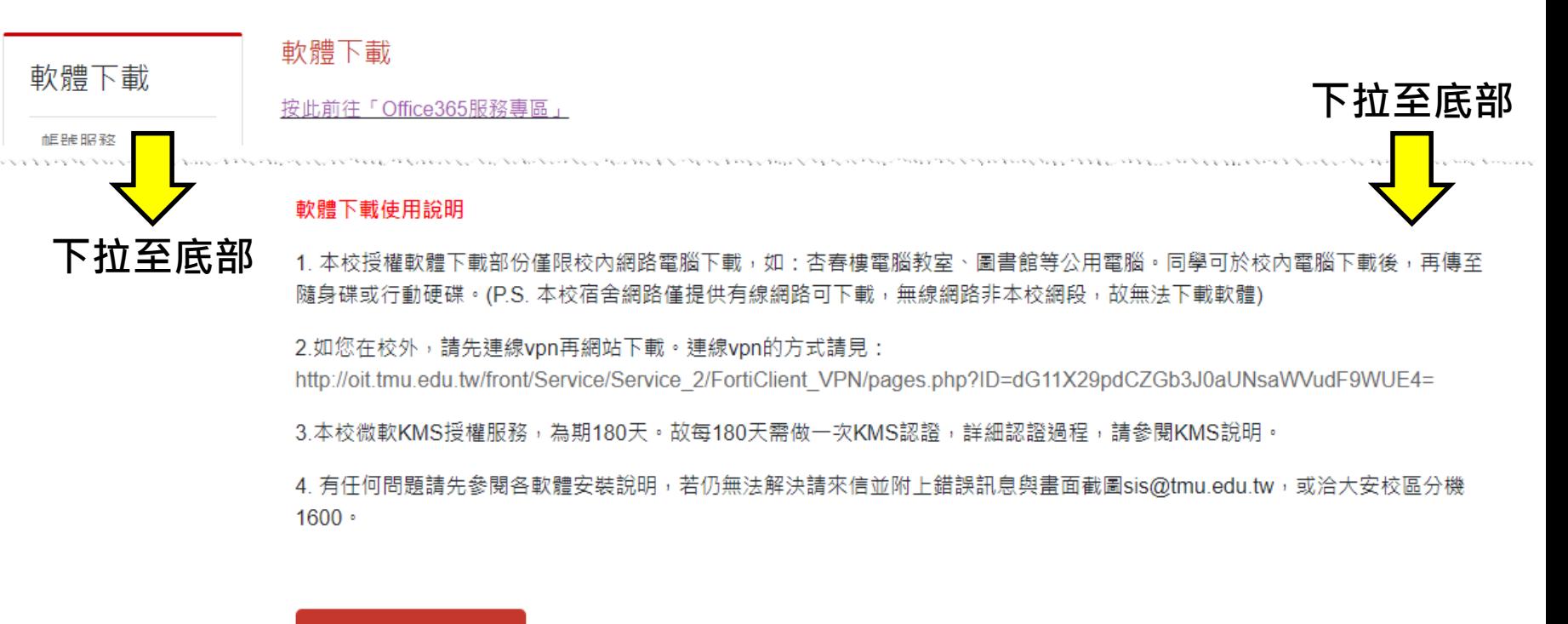

(限北醫校內ip,如在校外請先連線vpn) 軟體下載由此進

## **PDFill PDF Tool程式功能說明**

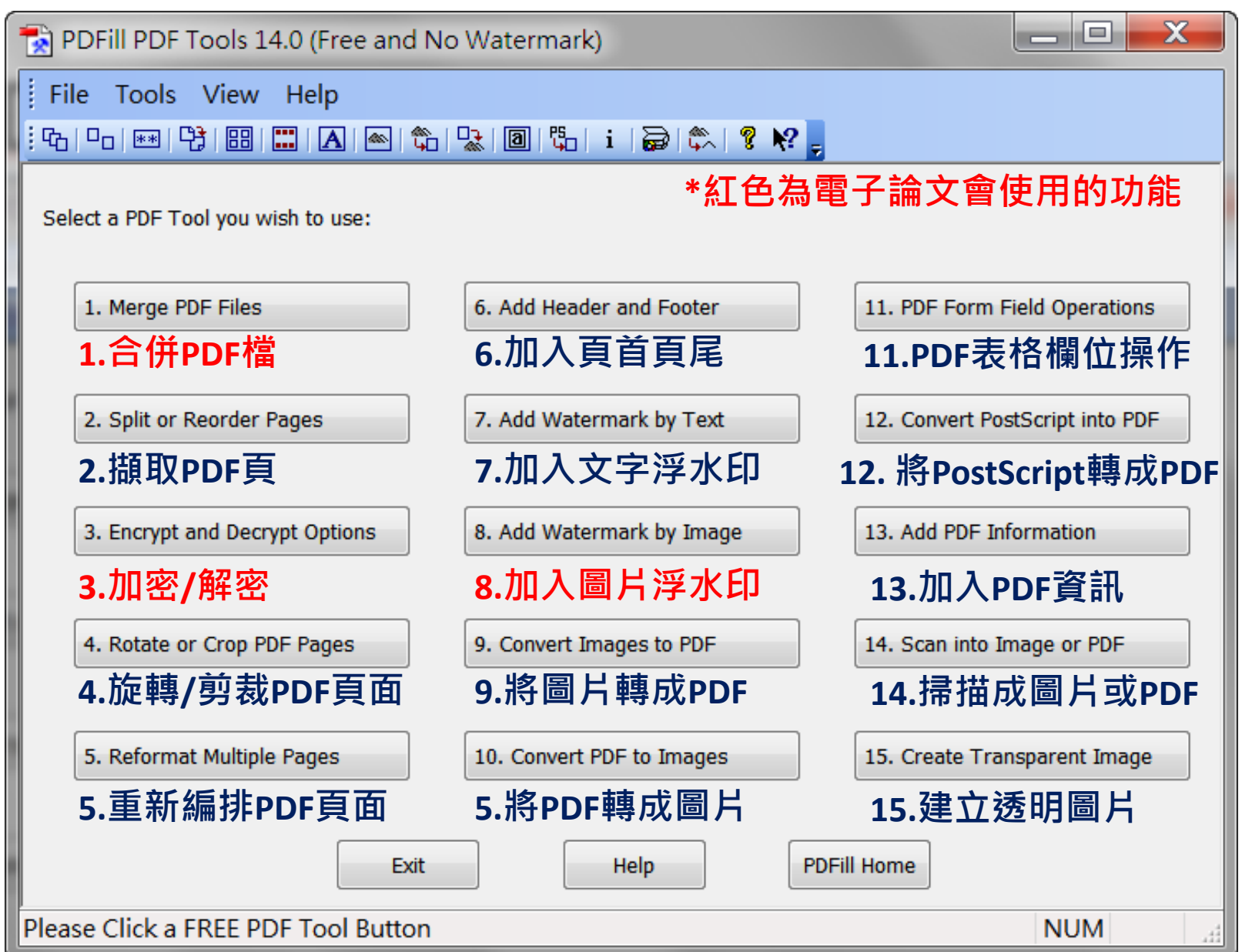

### **哪裡下載「校徽浮水印」?**

- ◼論文中必須要有北醫校徽浮水印,否則一定 會被退件
- ■從電子論文系統左側或點擊下方連結下載浮 水印圖檔

<https://t.ly/Ch0W>

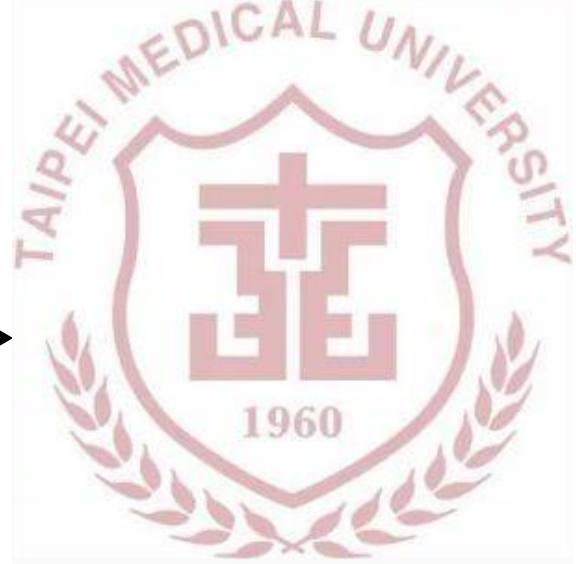

\*\*電子論文系統 <https://cloud.ncl.edu.tw/tmu/>

#### ➊ 點擊

8. Add Watermark by Image

而後選取要加入浮水印的 PDF檔(完成合併)

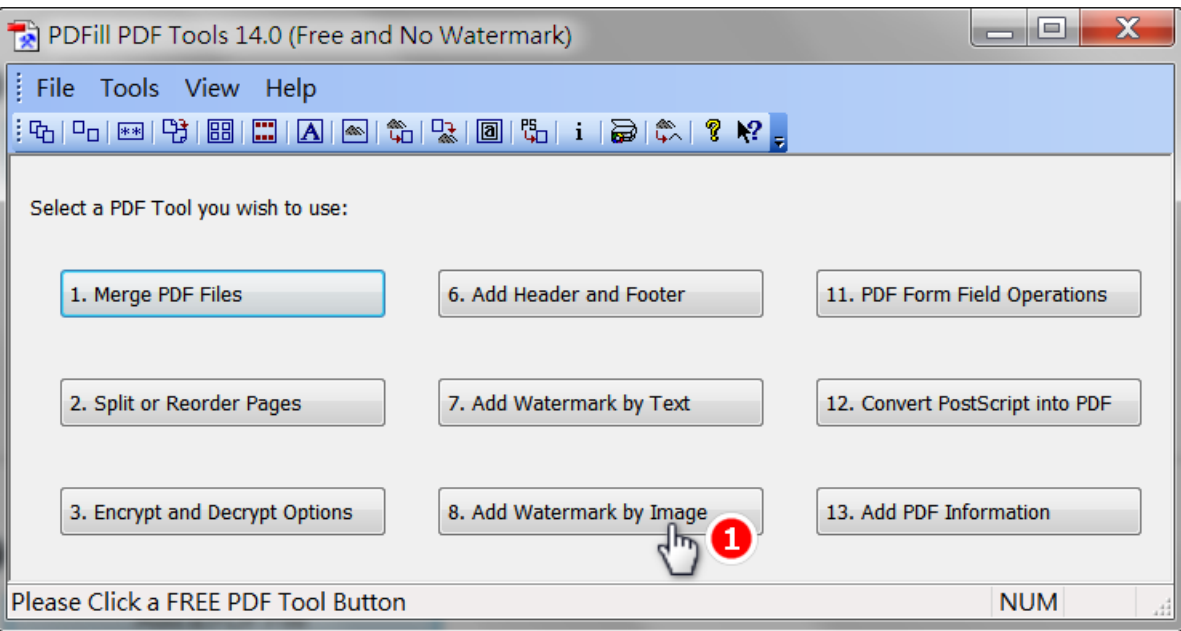

#### 選取校徽浮水印圖檔

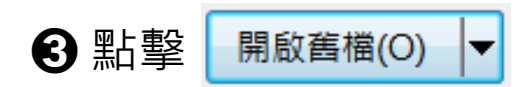

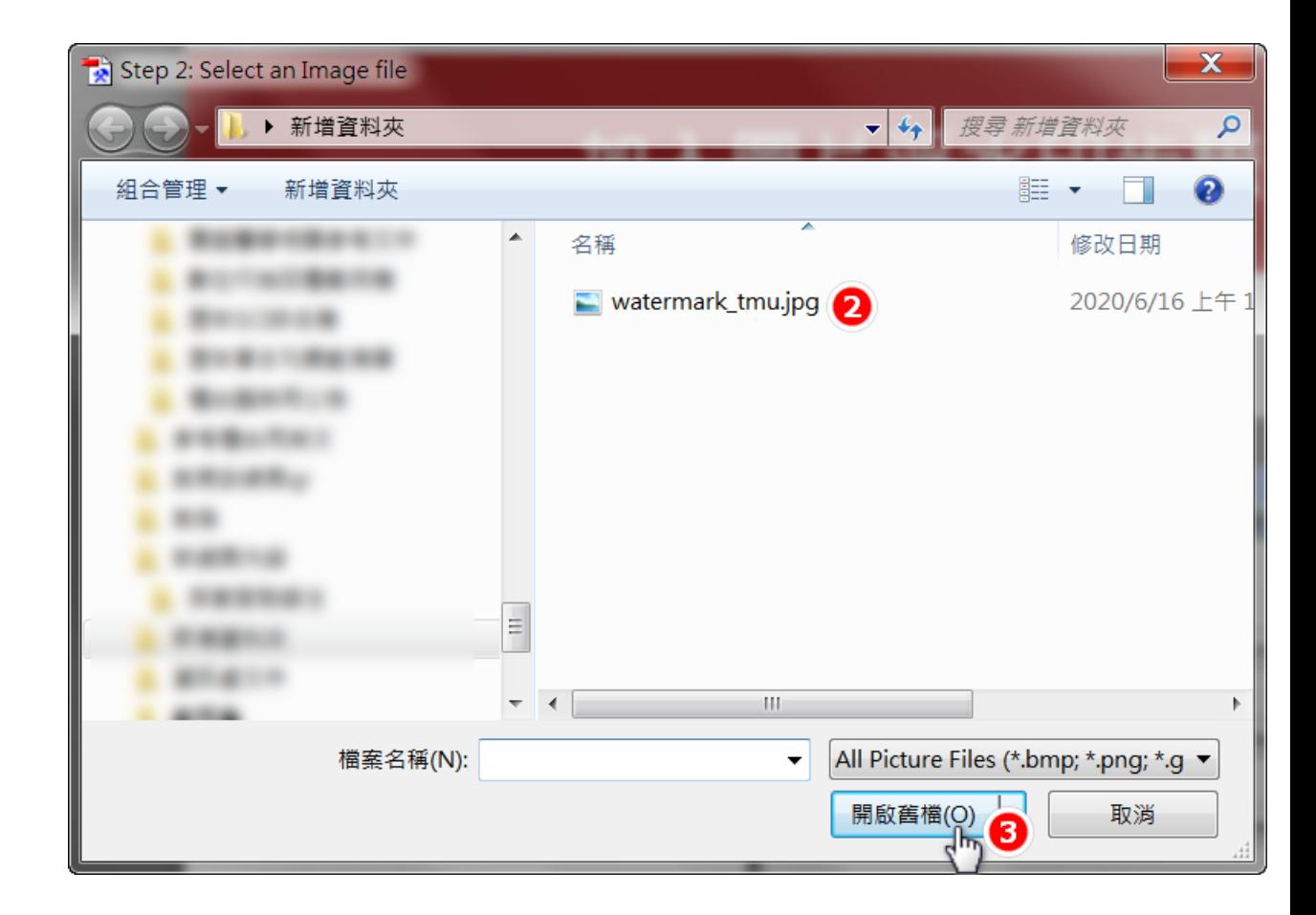

- ➍ Width, Height 皆設為35%
- ➎ Position: 請勾選 Center of the page
- ➏ Order: 請選擇 Background
- 上述設定無誤後, 點擊 Save As...

**沒有設定正確會被退件喔!!**

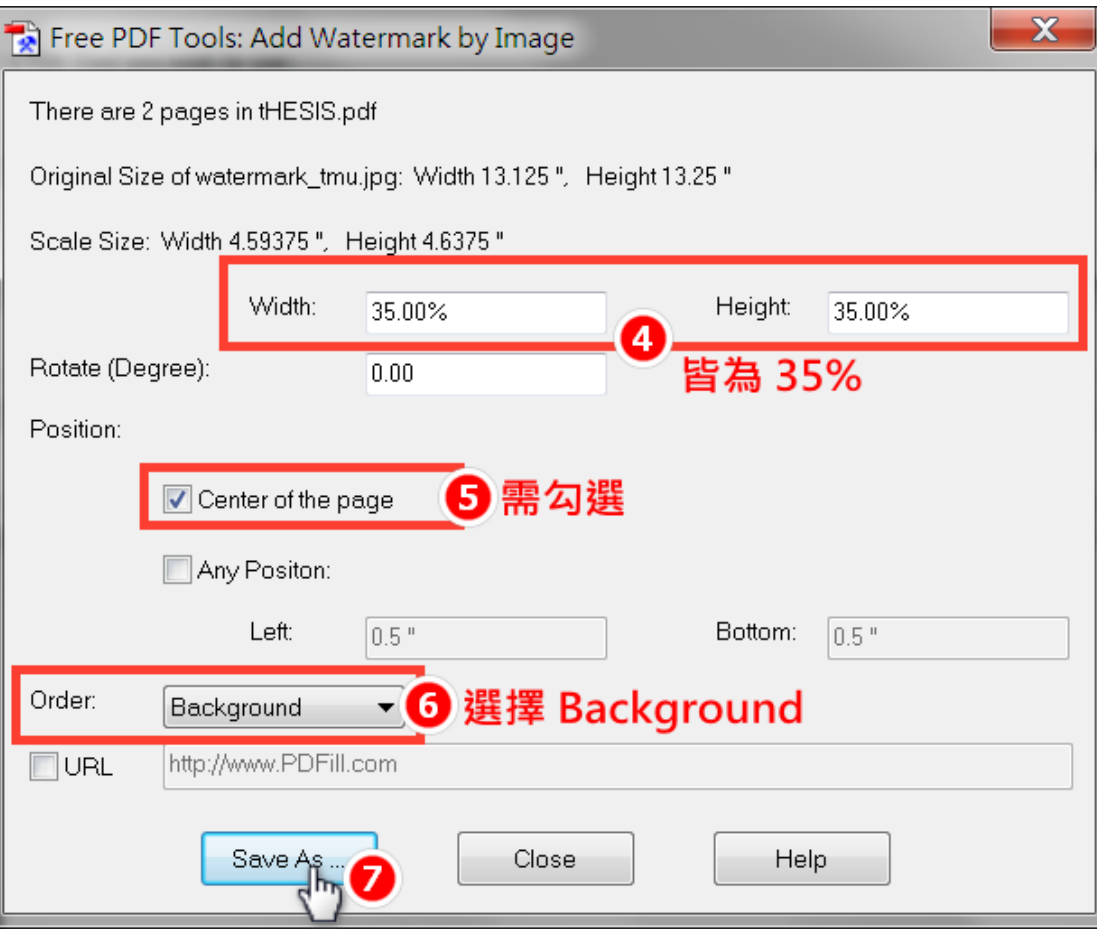

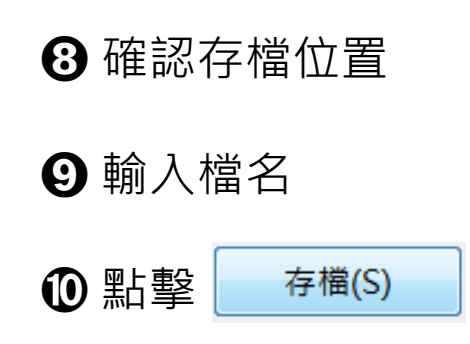

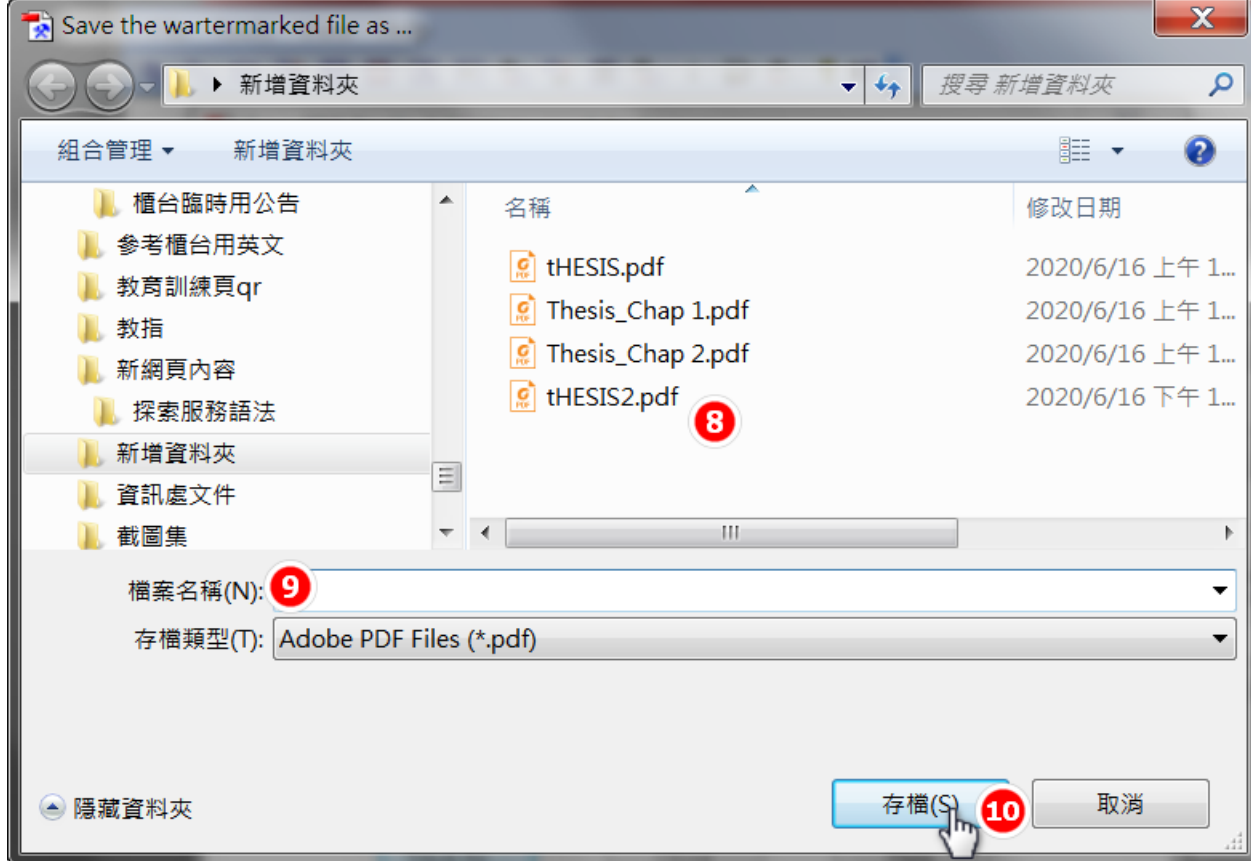

## **下一步: 設定保全…**